# $CSI$

# Scantronic i-on Interface Board QUICK GUIDE & INSTRUCTION MANUAL

## INSTALLATION

The Scantronic i-on Interface Board (CS0427) will plug onto any Scantronic i-on Control Panel and enable direct connection to a CS53xx DualCom GradeShift UDL software version V3.14 (March 2014) or later, using the connection lead supplied.

When connected and enabled, the DualCom will send any Fast Format, Contact ID or SIA alarm messages generated by the panel.<br>In addition, it will enable up/downloading between the panel and<br>i-on Programmer software via the DualCom and the Gemini Platform<br>(subject to installation of Technical Support for more UDL information).

When installing the i-on Interface Board, please note the following points in addition to instructions in the DualCom Installation Manual:

- 1) Before fitting the i-on Interface, locate the DualCom and apply power from the control panel to the '+' & '-' terminals.
- 2) Using the DualCom's A & B buttons, set the serial port to 'i-on
- Pane - Press A until P appears on the display, then press B three times. - Press A until P4 appears on display ('4' will flash), then press B 3 times.
- Press B to scroll through options until display shows '45' (for the RS232 i-on)
- Press A to select this option.
- 3) Once programmed, power down the control panel and DualCom<br>then fit the i-on Interface Board onto the plug-on connectors on<br>the control panel (see fig. 1a/1b) ensuring all pins are aligned<br>correctly. Connect the supplied

WHEN THE I-ON INTERFACE BOARD IS FITTED TO THE CONT panel, an i-on digi modem or other communication device cannot be fitted to the same i-on connector.

 $\lambda$  CSL

# Scantronic i-on Interface Board QUICK GUIDE & INSTRUCTION MANUAL

## INSTALLATION

The Scantronic i-on Interface Board (CS0427) will plug onto any Scantronic i-on Control Panel and enable direct connection to a CS53xx DualCom GradeShift UDL software version V3.14 (March 2014) or later, using the connection lead supplied.

When connected and enabled, the DualCom will send any Fast<br>Format, Contact ID or SIA alarm messages generated by the panel.<br>In addition, it will enable up/downloading between the panel and<br>i-on Programmer software via the Technical Support for more UDL information).

When installing the i-on Interface Board, please note the following points in addition to instructions in the DualCom Installation Manual:

- 1) Before fitting the i-on Interface, locate the DualCom and apply power from the control panel to the '+' & '-' terminals.
- 2) Using the DualCom's A & B buttons, set the serial port to 'i-on Panel'
- Press A until P appears on the display, then press B three times. Press A until P4 appears on display ('4' will flash), then press B 3 times.
- Press B to scroll through options until display shows '45' (for the RS232 i-on)
- Press A to select this option.
- 3) Once programmed, power down the control panel and DualCom<br>then fit the i-on Interface Board onto the plug-on connectors on<br>the control panel (see fig. 1a/1b) ensuring all pins are aligned<br>correctly. Connect the supplied

WHEN THE I-ON INTERFACE BOARD IS FITTED TO THE CONT panel, an i-on digi modem or other communication device cannot be fitted to the same i-on connector.

- 4) Apply power to the control panel, also powering up the DualCom. After 30 seconds the red LEDs on the i-on Interface Board will start to flash – showing data is being exchanged.
- 5) Select the alarm reporting and up/download options on the i-on control panel as required (see Annex).
- 6) Your panel and DualCom are now ready to test in conjunction with your ARC. If you are also using up/download we also recommended testing this before leaving site.

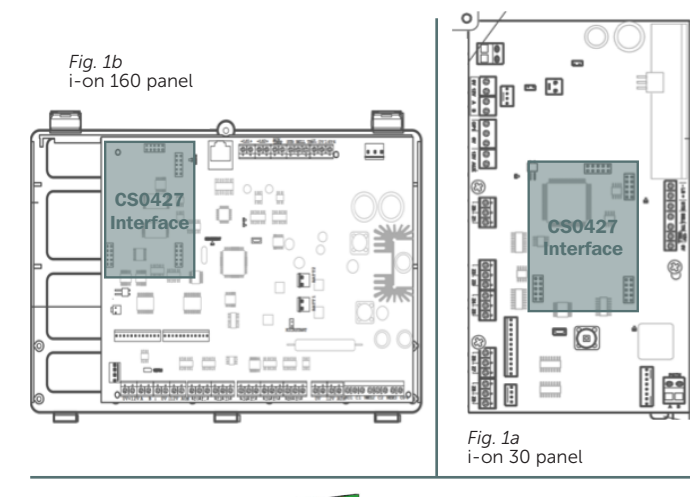

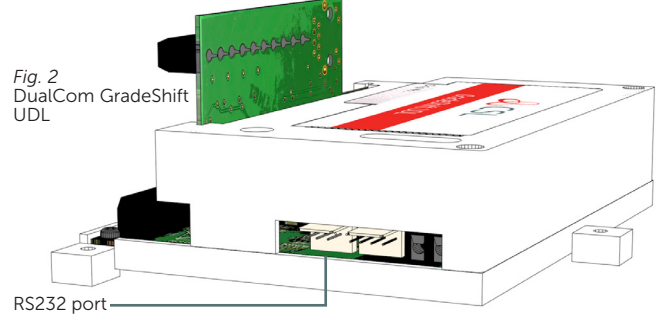

- 4) Apply power to the control panel, also powering up the DualCom. After 30 seconds the red LEDs on the i-on Interface Board will start to flash – showing data is being exchanged.
- 5) Select the alarm reporting and up/download options on the i-on control panel as required (see Annex).
- 6) Your panel and DualCom are now ready to test in conjunction with your ARC. If you are also using up/download we also recommended testing this before leaving site.

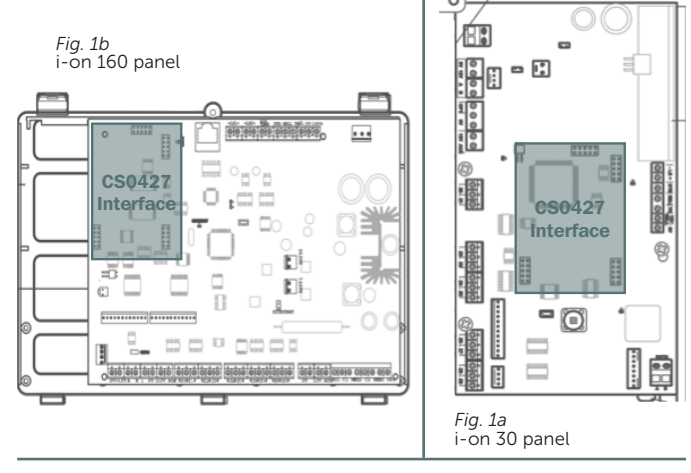

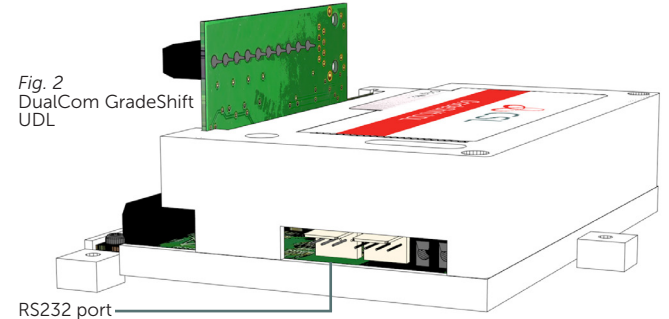

### INTERFACE LED INDICATION

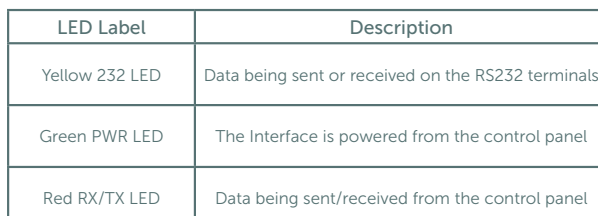

# ANNEX – ALARM REPORTING MENU ON GENERATION 1 (V 4.05 & EARLIER) I-ON & MENVIER PANELS AND GENERATION 2 (V 5.0 & LATER) I-ON PANELS

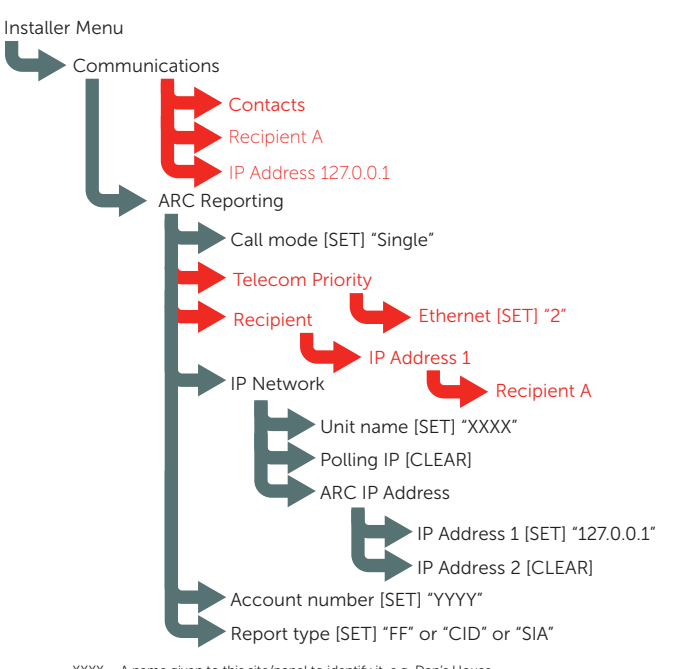

XXXX = A name given to this site/panel to identify it, e.g. Dan's House. YYYY = The chip/account number that this panel will send with each alarm, open, etc. message. Information above in grey applies to Generation 1 (v 4.05 & earlier) i-on & Menvier Panels.<br>Information in grey and red applies to Generation 2 (v 5.0 and later) i-on panels.

#### INTERFACE LED INDICATION

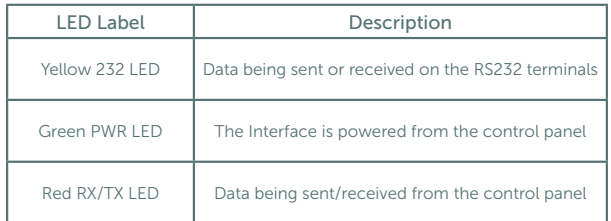

## ANNEX – ALARM REPORTING MENU ON GENERATION 1 (V 4.05 & EARLIER) I-ON & MENVIER PANELS AND GENERATION 2 (V 5.0 & LATER) I-ON PANELS

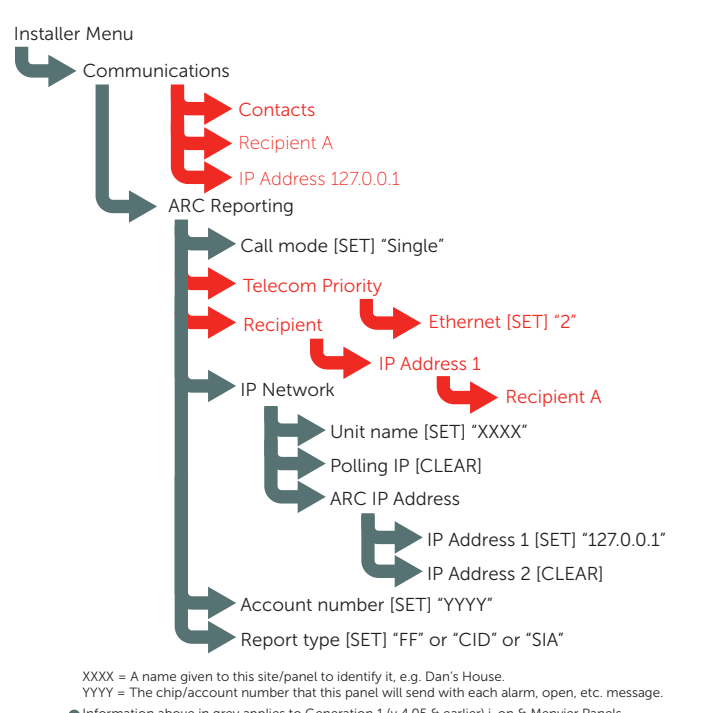

Information above in grey applies to Generation 1 (v 4.05 & earlier) i-on & Menvier Panels.<br>Information in grey and red applies to Generation 2 (v 5.0 and later) i-on panels.

## ANNEX – UP/DOWNLOAD MENU ON THE i-on CONTROL PANEL

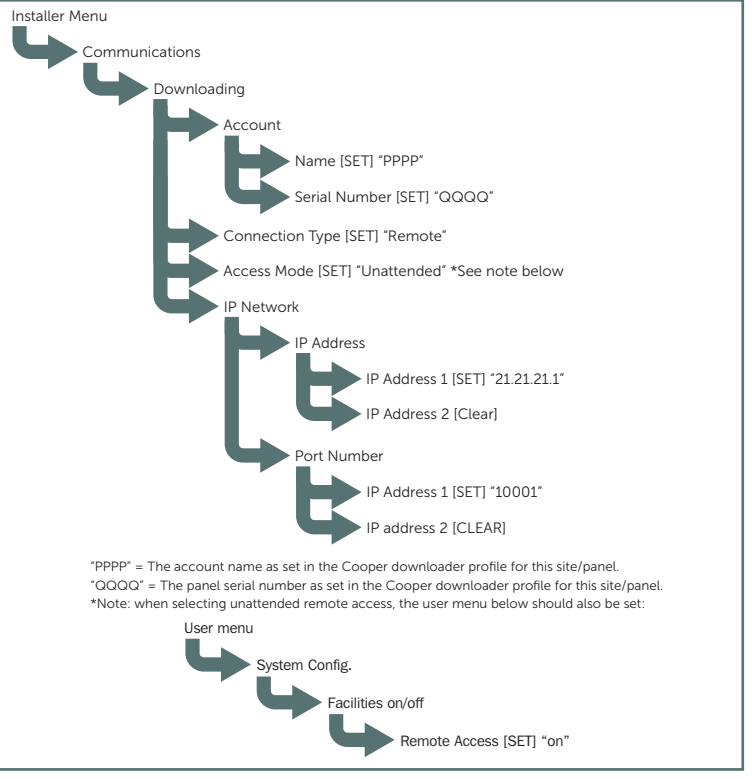

#### SUPPORT

To contact CSL Technical Support:

UK Tel: +44 (0)1895 474 444<br>Ireland Tel: 1800 855 695 Ireland Tel: 1800 855 695<br>Email: support@csldu

support@csldual.com Hours: 08.30 to 18.00 weekdays, 10.00 to 16.00 Saturday

The CSL website: www.csldual.com contains the latest copies of all manuals for all CSL products.

CSL536V4 22062017 © Copyright CSL DualCom Limited

## ANNEX – UP/DOWNLOAD MENU ON THE i-on CONTROL PANEL

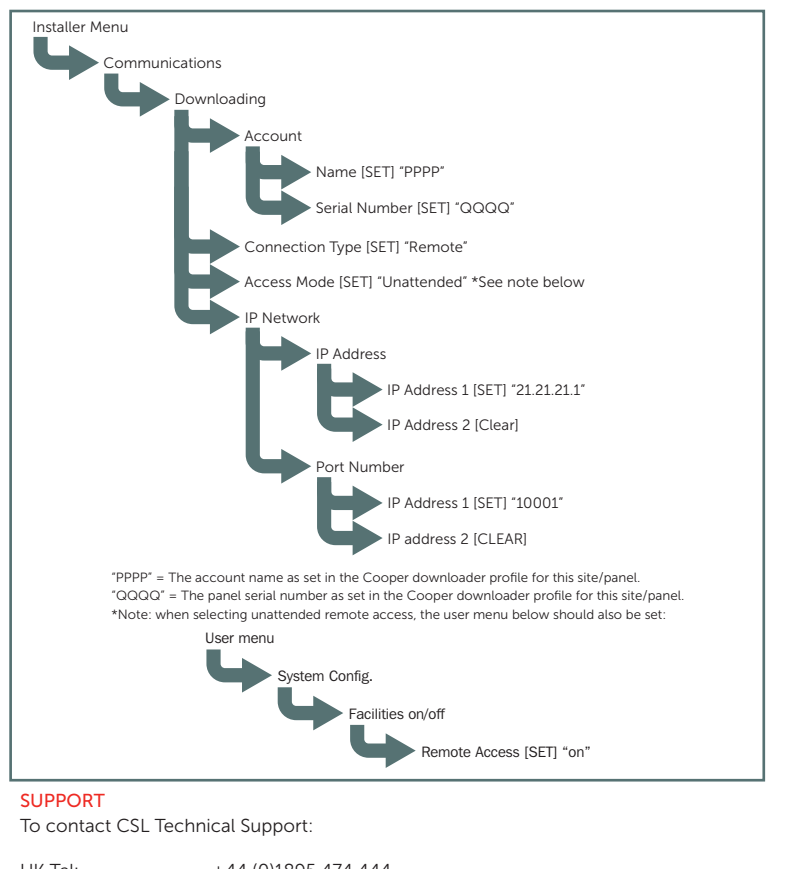

UK Tel: +44 (0)1895 474 444<br>Ireland Tel: 1800 855 695 1800 855 695 Email: support@csldual.com Hours: 08.30 to 18.00 weekdays, 10.00 to 16.00 Saturday

The CSL website: www.csldual.com contains the latest copies of all manuals for all CSL products.